**BAB 13**

# **Mengenal Base**

**Pada Bab ini anda akan mempelajari cara:** 

- Ø *Mengenal Lingkungan Base*
- Ø *Mengenal Basis Data Base*
- Ø *Seleksi Basis Data Base*
- Ø *Membuka File Basis Data Base*
- Ø *Menyimpan File Basis Data Base*

Base adalah sebuah program yang akan membantu anda bekerja pada lingkungan basis data. Dengan fasilitas-fasilitas yang disediakan anda dapat dengan cepat dan mudah bekerja pada lingkungan basis data, selain itu anda juga dapat menggunakan Base untuk membuat file tabel, mendefinisikan field, mengisi record, serta untuk membuat file basis data dan menyimpan file basis data.

Base adalah lingkungan untuk bekerja dan menyimpan basis data pada Office Base. Ketika anda membuka Office Base, maka akan ditampilkan sebuah jendela desain wizzard untuk basis data baru yang terdiri dari beberapa sub menu. Sebuah wizzard bisa memiliki banyak desain yang digunakan untuk menyusun berbagai macam jenis informasi yang berhubungan pada satu file basis data. Pada bab ini, anda akan mempelajari lingkungan dan navigasi wizzard, mengenal field, record, tabel dan mengetahui bagaimana cara membuat sebuah basis data relational menggunakan wizzard.

Pada bab ini juga anda akan belajar bagaimana cara membangun sebuah file basis data yang baru yang terdiri dari : file relasi basis data, file tabel basis data, file field data structure language (DSL) dan file field data definition language (DDL) yang disimpan dalam suatu skema basis data pada file basis data project yang bersangkutan.

## *Mengenal Lingkungan Base*

Pada jendela desain wizzard ada dua sub menu utama yang merupakan langkah-langkah untuk :

Menyeleksi basis data

Memproses dan menyimpan basis data.

Jika memilih untuk menyeleksi basis data, maka dapat dilakukan tiga hal, yakni :

- Membuat sebuah basis data yang baru
- Membuka sebuah basis data yang lama
- Koneksi pada sebuah basis data terpusat.

Jendela desain wizzard itu dapat ditampilkan seperti berikut ini :

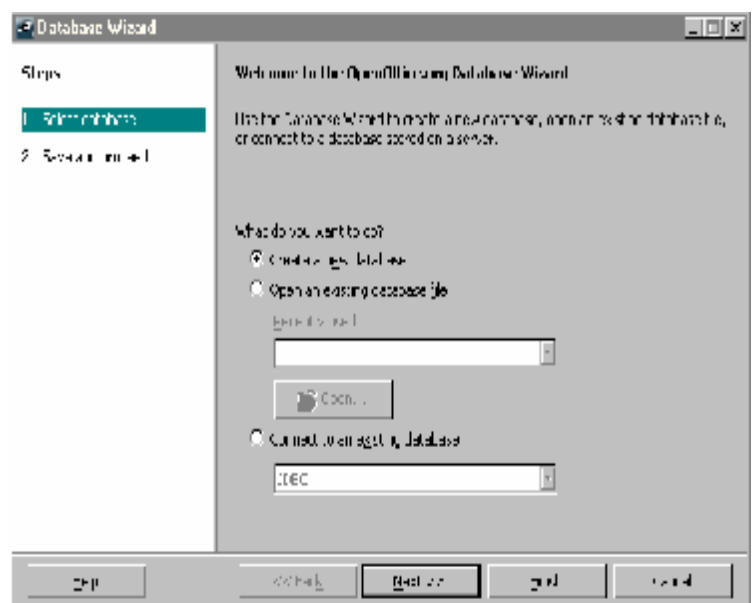

Selain itu jendela desain wizzard juga memiliki fasilitas bantuan dengan menekan tombol **Help**. Untuk melanjutkan ke tahap berikutnya dengan menekan tombol **Next**, untuk membatalkan dengan menekan tombol **Cancel**, untuk proses penyelesaian dengan menekan tombol **Finish**.

# *Mengenal Basis Data Base*

Basis data dibangun dari sekumpulan tabel-tabel yang mempunyai relasi. Tabel terdiri dari beberapa record yang disimpan pada file basis data yang bersangkutan. Isi data pada record ditentukan berdasarkan data structure

**13 - 2 IGN 2006 – P2I LIPI** 

language (DSL) dan data definition language (DDL). Definisi field pada record pada umumnya berupa definisi struktur field dan definisi data field pada record yang telah ditentukan menggunakan DSL dan DDL.

Setelah pendefinisian field, maka record pada tabel itu dapat diisi. Pengisian record dimulai dari record pertama, record kedua, dan selanjutnya sampai record terakhir pada tabel yang bersangkutan. Pengisian tersebut diatur sesuai dengan pendefinisian field yang telah dilakukan sebelumnya menggunakan DSL dan DDL.

Setelah record-record pada suatu tabel telah diisi, maka pengisian recordrecord pada tabel lainnya dapat mulai dilaksanakan sampai semua tabel selesai diisi. Tabel-tabel itu membentuk sebuah basis data yang disebut sebagai basis data relational, dimana setiap tabel memiliki hubungan relasi yang khusus dengan tabel lainnya.

Selanjutnya file relasi basis data, file tabel basis data, file field data structure language (DSL) dan file field data definition language (DDL), disimpan dalam suatu skema basis data pada file basis data project yang bersangkutan. Semua file itu harus dibuat terlebih dahulu sebelum membentuk sebuah file basis data project.

#### **Mengenal Field**

Field adalah tempat yang disediakan untuk record basis data. Field itu didefinisikan dahulu struktur datanya menggunakan Data Definition Language (DDL) dan Data Structure Language (DSL). Berikut ini adalah tampilan untuk pengisian dan pengeditan field yang disimpan pada file DDL & DSL.

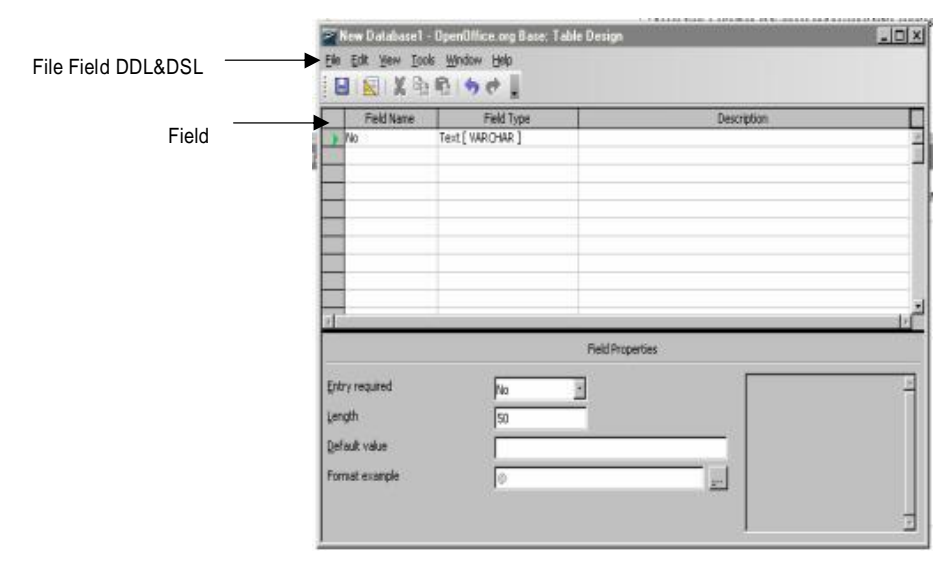

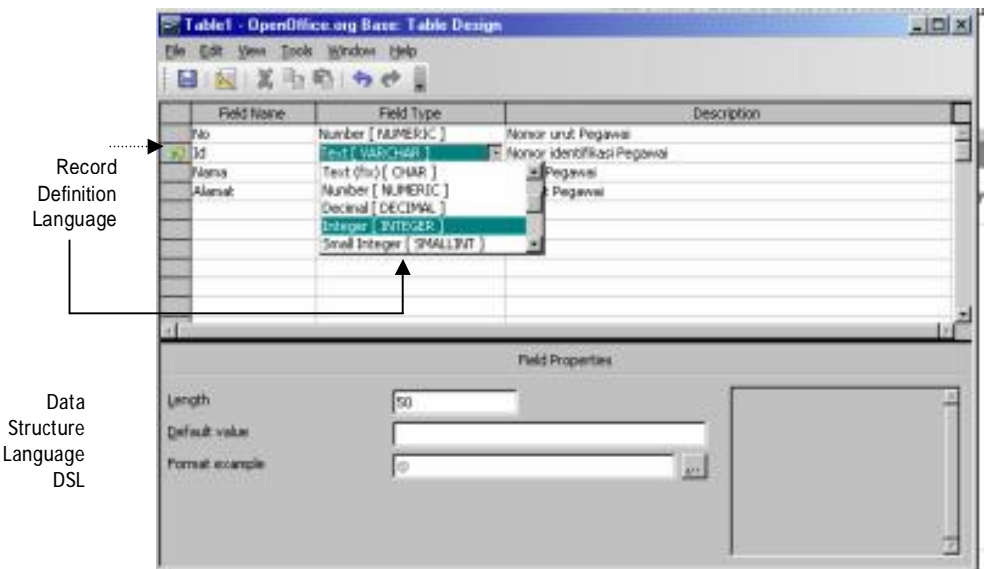

#### **Mengenal Record**

Record adalah data yang disimpan pada file basis data. Kumpulan record membentuk tabel basis data. Tabel merupakan kumpulan record yang disimpan pada suatu file tabel basis data. Berikut adalah tampilan untuk pengisian dan pengeditan record yang disimpan pada file tabel :

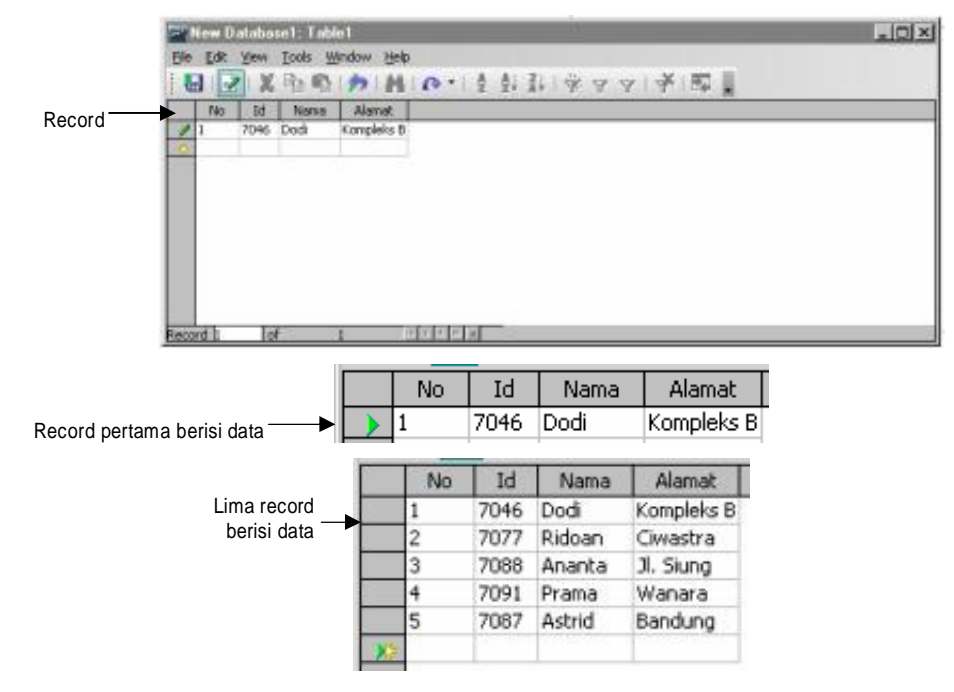

**13 - 4 IGN 2006 – P2I LIPI** 

#### **Mengenal Tabel**

Tabel merupakan kumpulan record yang disimpan pada suatu file tabel basis data. Tabel-tabel memiliki hubungan relasi berdasarkan matematika dan logika. Tabel beserta dengan Query-nya disimpan bersama pada file basis data project. Berikut adalah tampilan untuk tabel dan query dari suatu file basis data project.

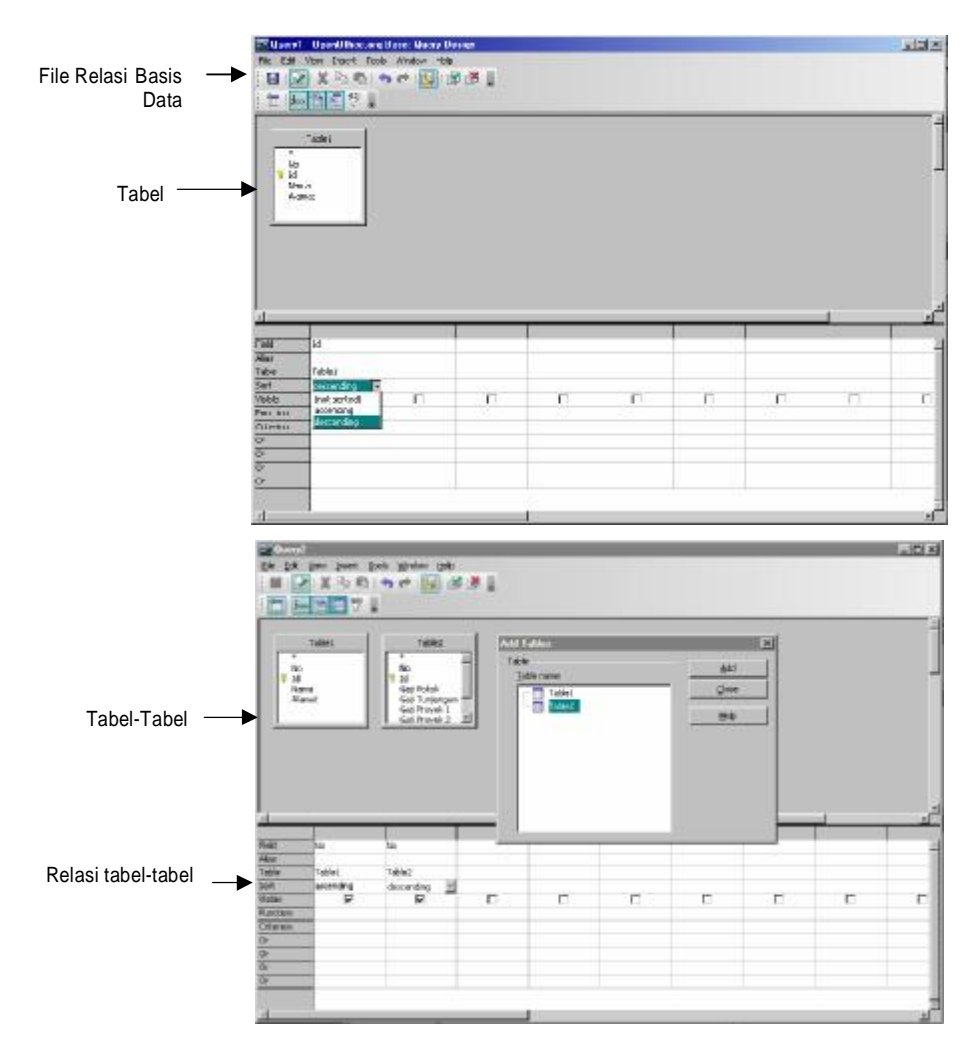

#### **Mengenal Basis Data Relational**

Basis data relational adalah sekumpulan tabel-tabel yang memiliki hubungan relasi secara matematika dan logika. Hubungan relasi antar tabel pada umumnya berupa query, yakni tata aturan relasi yang sudah disusun berdasarkan desain dan teknik basis data tertentu yang digunakan. Query menjelaskan hubungan antar tabel secara matematika dan logika. Query terdiri dari operasi-operasi matematika dan logika yang diterapkan pada

sekumpulan tabel.

Basis data relational dibangun dari sekumpulan tabel yang memiliki hubungan relasi, dimana relasi itu dinyatakan dengan query. Query itu terdiri dari beberapa operasi -secara matematika- misalkan operasi join dengan beberapa operator –secara logika- seperti AND dan OR. Query-query itu disimpan pada suatu file relasi basis data.

Selanjutnya file relasi basis data, file tabel basis data, file field data structure language (DSL) dan file field data definition language (DDL), disimpan dalam suatu skema basis data pada file basis data project yang bersangkutan. Filefile itu harus dibuat terlebih dahulu sebelum membangun sebuah file basis data project.

### *Seleksi Basis Data*

Setelah anda memanggil dan memasuki Base dengan memilih tombol dengan icon **Officebase**. Anda akan mendapat tampilan menu utama seperti berikut ini :

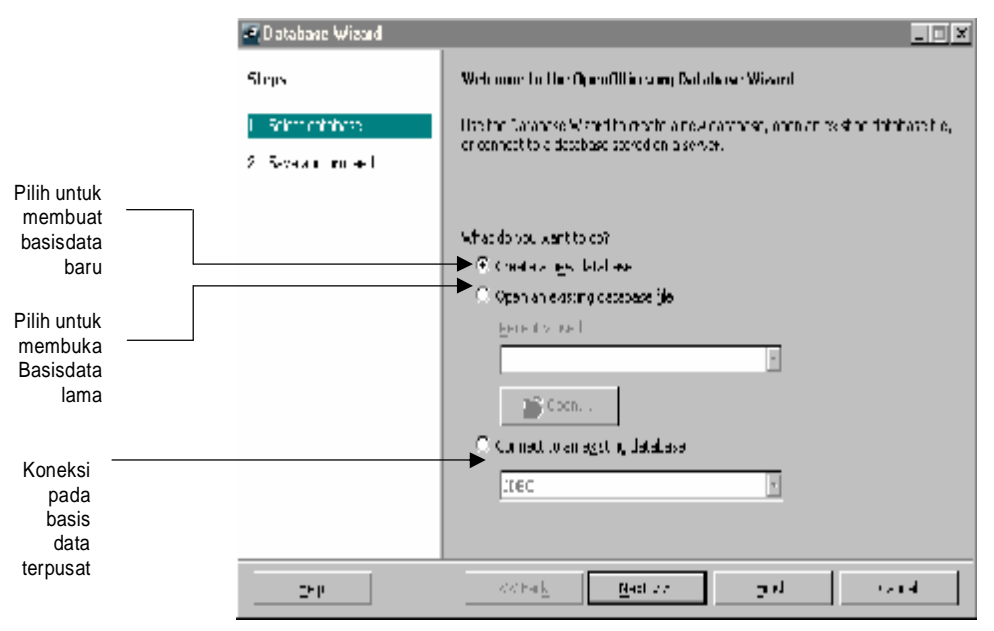

Dalam hal ini anda dapat memilih untuk :

<sup>C</sup>. Create a rigardalabese

Open an existing decabase (le

**Officebase** 

sbase

- 1. Membuat basis data yang baru dengan membuka file basis data baru. Dalam hal ini pilihlah submenu **What do you want to**| **Create a new database**, atau
	- 2. Membuka file basis data yang lama dengan memilih submenu **What do you want to** | **Open an existing database file**.
	- 3. Setelah itu anda dapat melakukan operasi-operasi database selanjutnya

**13 - 6 IGN 2006 – P2I LIPI** 

seperti mengedit table, membuat query, menampilkan form atau mencetak report.

## *Membuka File Basis Data*

Anda dapat membuat basis data yang baru dengan membuka file basis data baru, dengan cara :

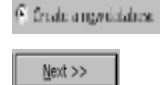

- 1. Memilih submenu **What do you want to | Create a new database**, lalu
- 2. Menekan tombol **Next**.

Selanjutnya akan muncul tampilan seperti berikut ini :

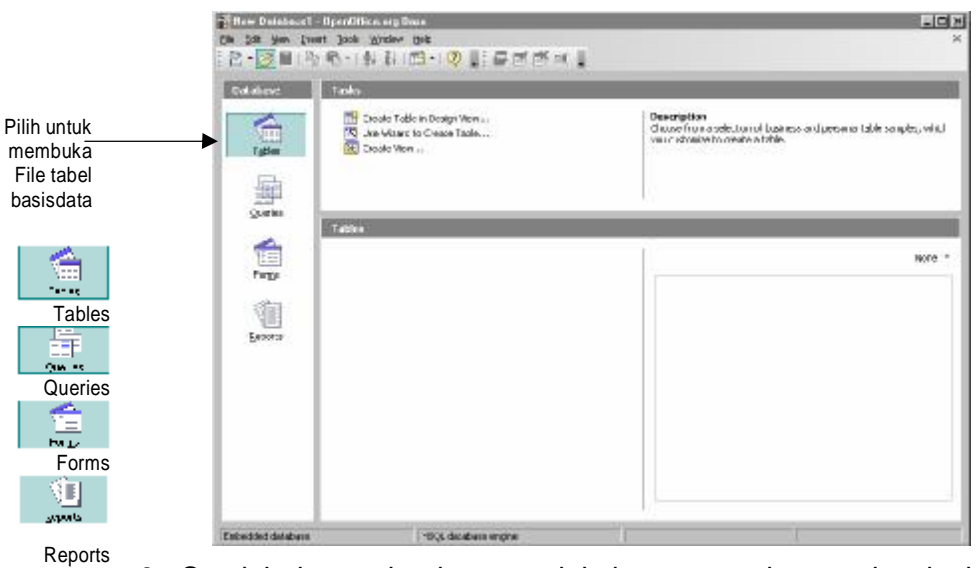

3. Setelah itu anda dapat melakukan operasi-operasi selanjutnya seperti membuat table dengan memilih menu icon **Tables**, mengedit query dengan memilih menu icon **Queries**, menampilkan form dengan memilih menu icon **Forms** atau mencetak report dengan memilih menu icon **Reports**.

# *Menyimpan File Basis Data*

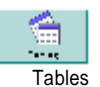

Setelah memilih menu icon **Tables** dan mengedit field pada file tabel basis data, file dapat disimpan sebagai file basis data yang baru seperti pada tampilan menu berikut ini.

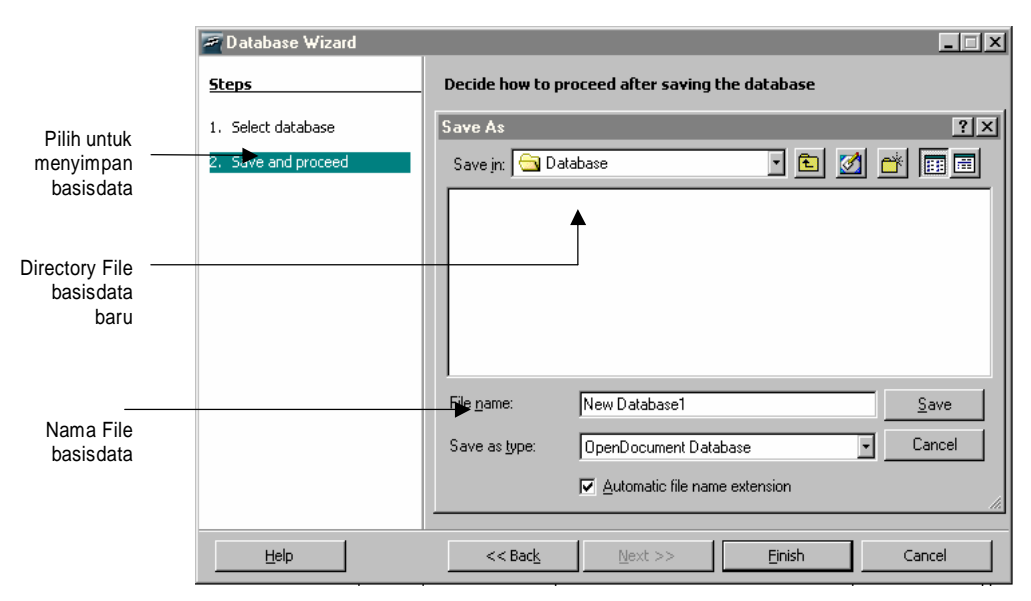

Anda dapat melakukan penyimpanan file tabel database dengan cara :

1. Memilih submenu **Steps | Save and proceed**,

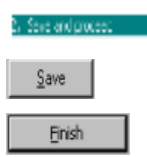

- 2. Memilih lokasi direktori tempat penyimpanan tabel datase misalkan Database.
- 3. Memberi nama file tabel database misalkan New Database1.
- 4. Selanjutnya anda dapat menyimpan file dengan menekan tombol **Save**
- 5. Setelah itu, operasi diakhiri dengan menekan tombol **Finish**.

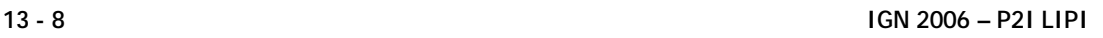